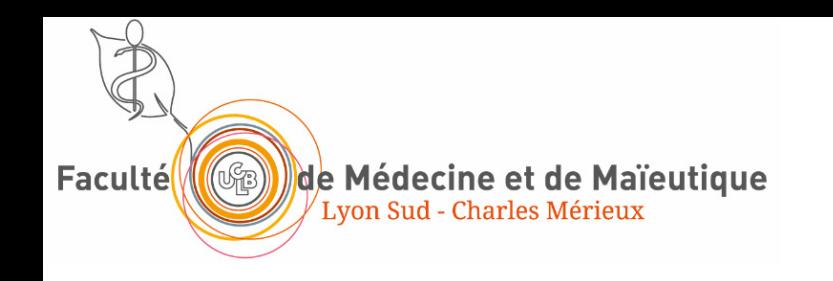

### Prise en main de l'outils THEIA pour les examens

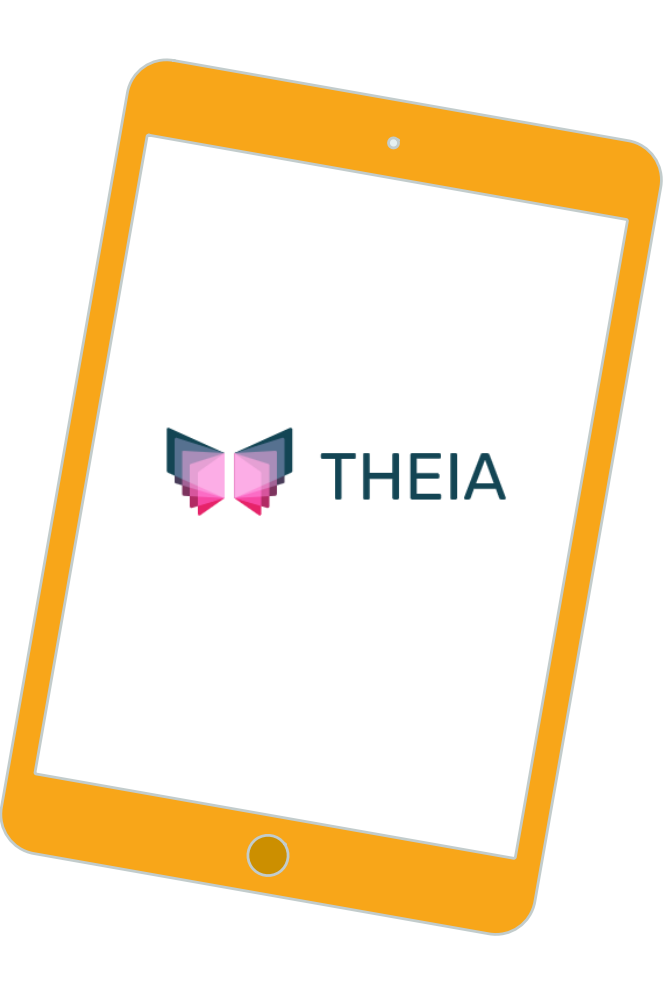

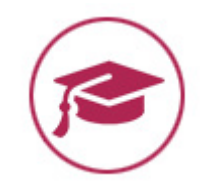

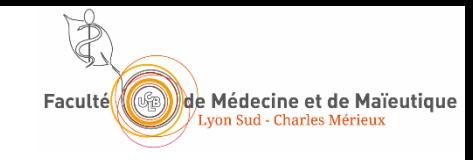

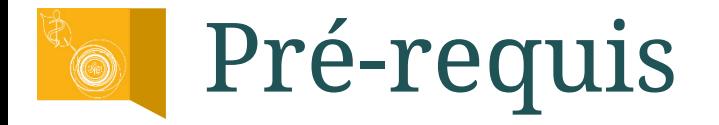

### Avoir validé son compte informatique sur SESAME https://sesame.univ-lyon1.fr/

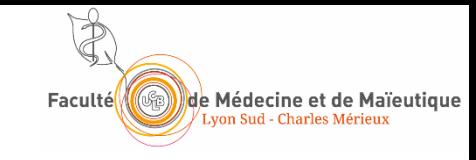

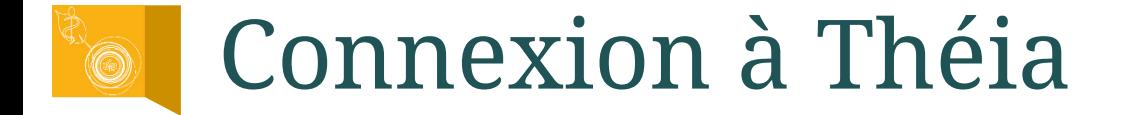

# https://univ.theia.fr/

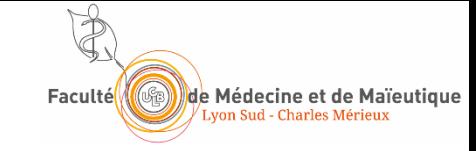

## **No Identification**

# **DE** THEIA

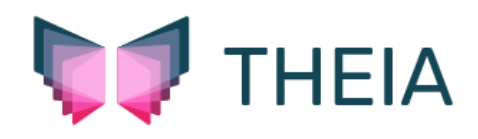

#### Connectez-vous

÷

### to Compte THEIA **血** Compte universitaire ❸ Université  $\checkmark$ Besoin d'aide ? [2] Connexion

Connexion avec Azure

#### Connectez-vous

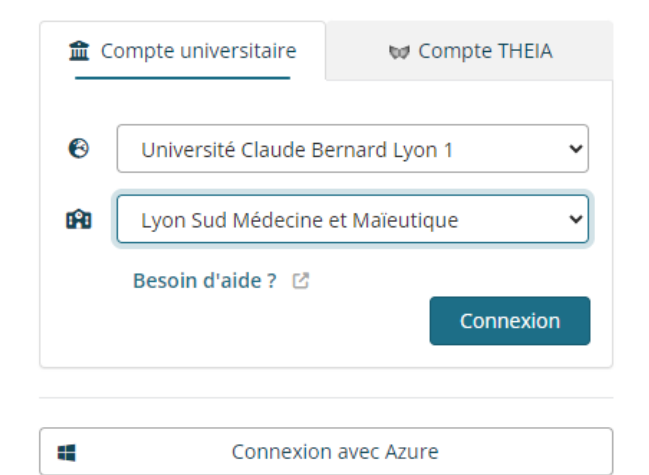

-------------------------------------

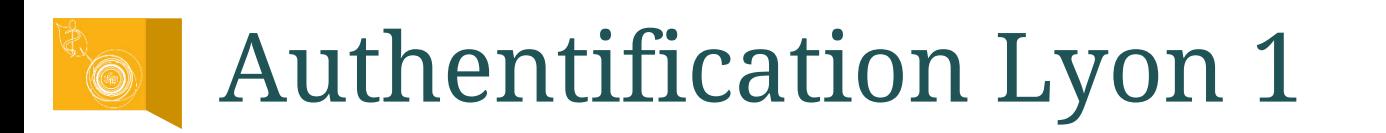

### Service Central d'Authentification - CAS

Entrez votre identifiant et votre mot de passe.

Identifiant: ?

Ex: p1234567 ou prenom.nom

Mot de passe:  $?$ 

Votre mot de passe

Prévenez-moi avant d'accéder à d'autres services.? D Je suis sur un ordinateur public.

Rester connecté ?

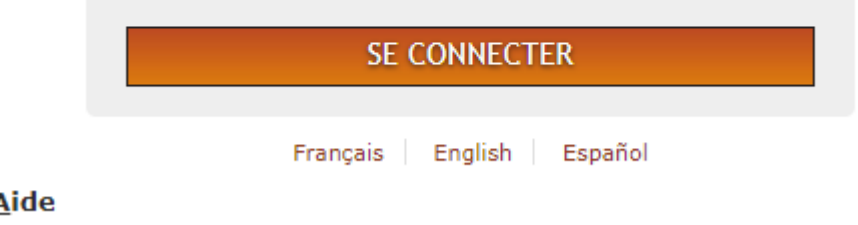

Votre identifiant est votre numéro étudiant, dont vous remplacez le premier chiffre à gauche par un « p »

de Médecine et de Maïeutique on Sud - Charles Mérieuz

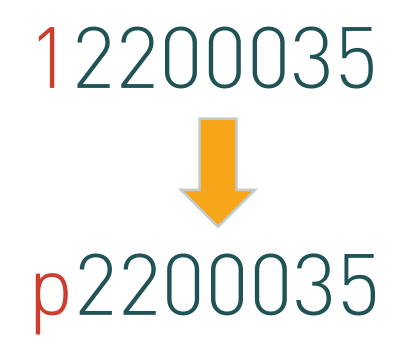

Mot de passe : mot de passe sur SESAME

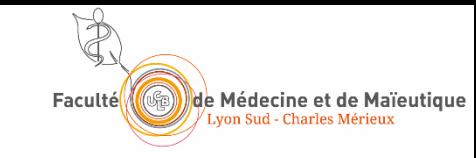

## Espace apprenant / épreuves

Cliquez sur l'espace apprenant

Apprenant

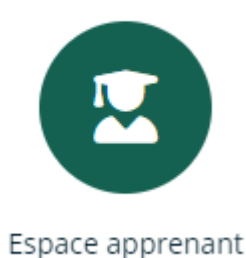

### ▶ Puis sur « Accès aux épreuves »

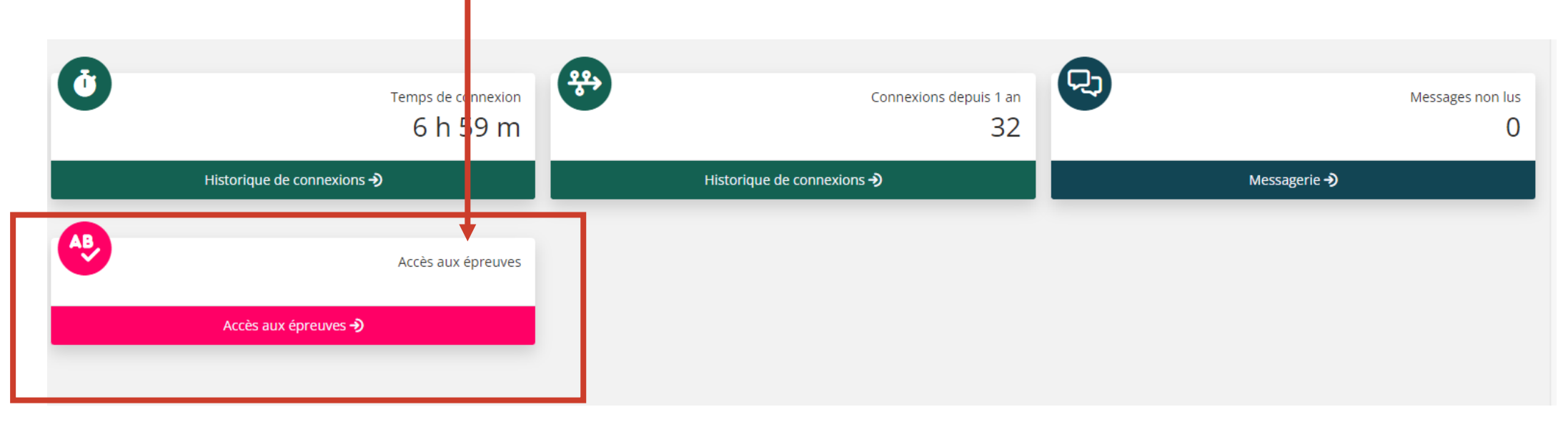

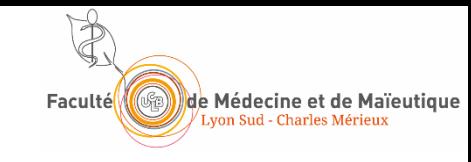

# Entrer dans une épreuve

### Bonjour

Si vous possédez un code d'accès pour accéder directement à votre épreuve, entrez-le dans le champ ci-dessous.

Attention : certaines épreuves ne requièrent pas de code d'accès. Consultez la liste de vos épreuves en bas de page, puis cliquez sur le bouton vert "jouer l'épreuve" situé à droite dans la colonne "Action"

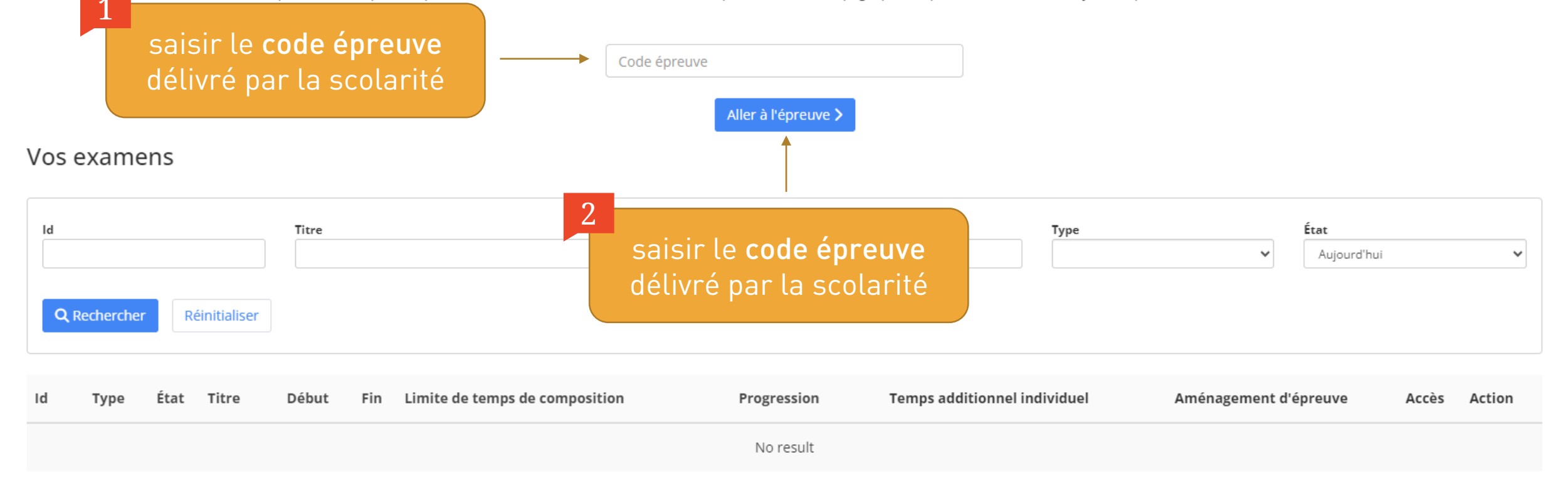

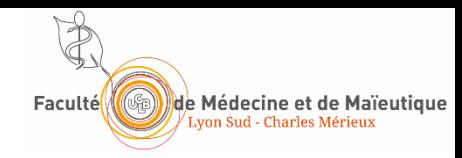

# Interface épreuve

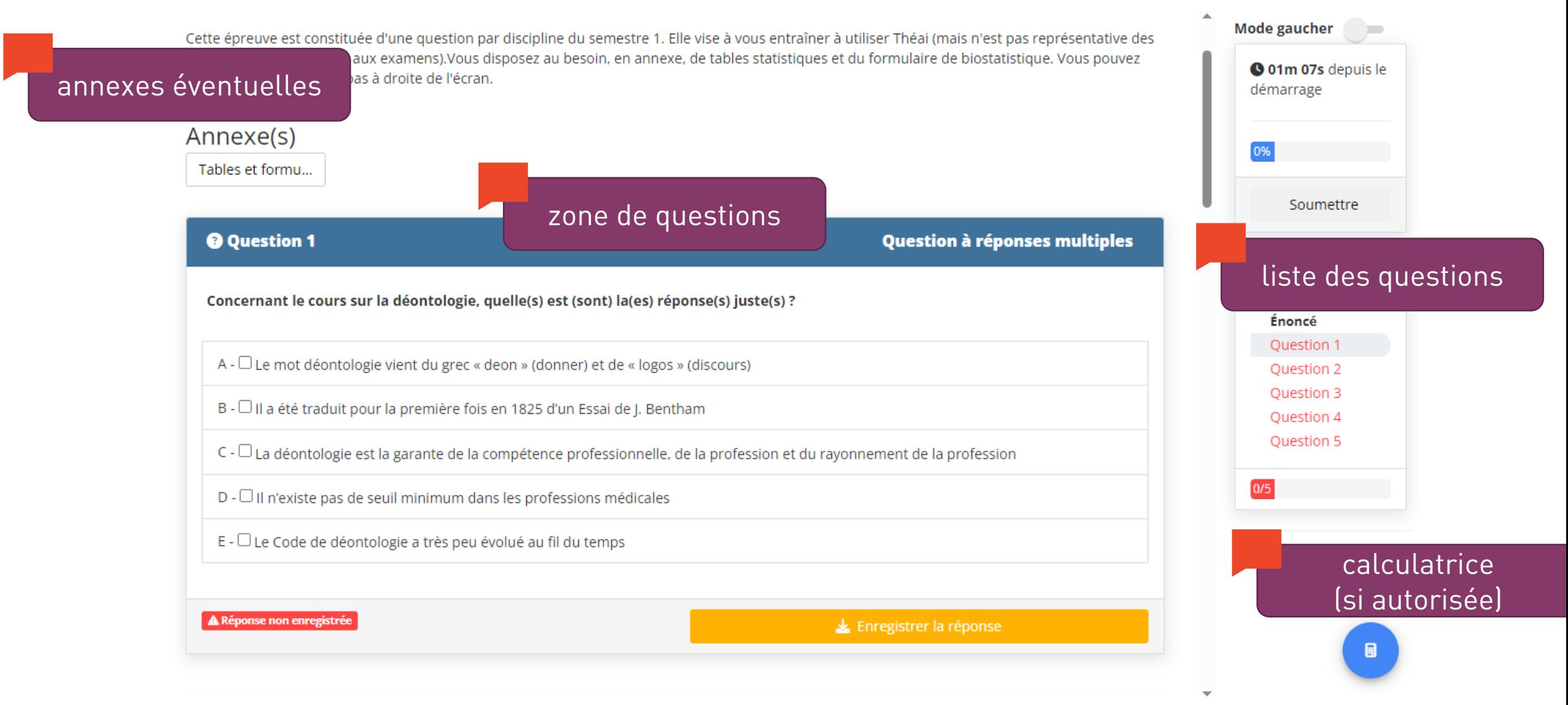

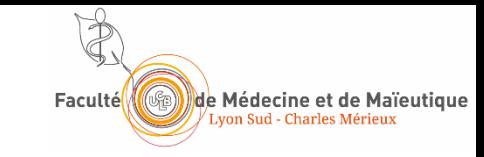

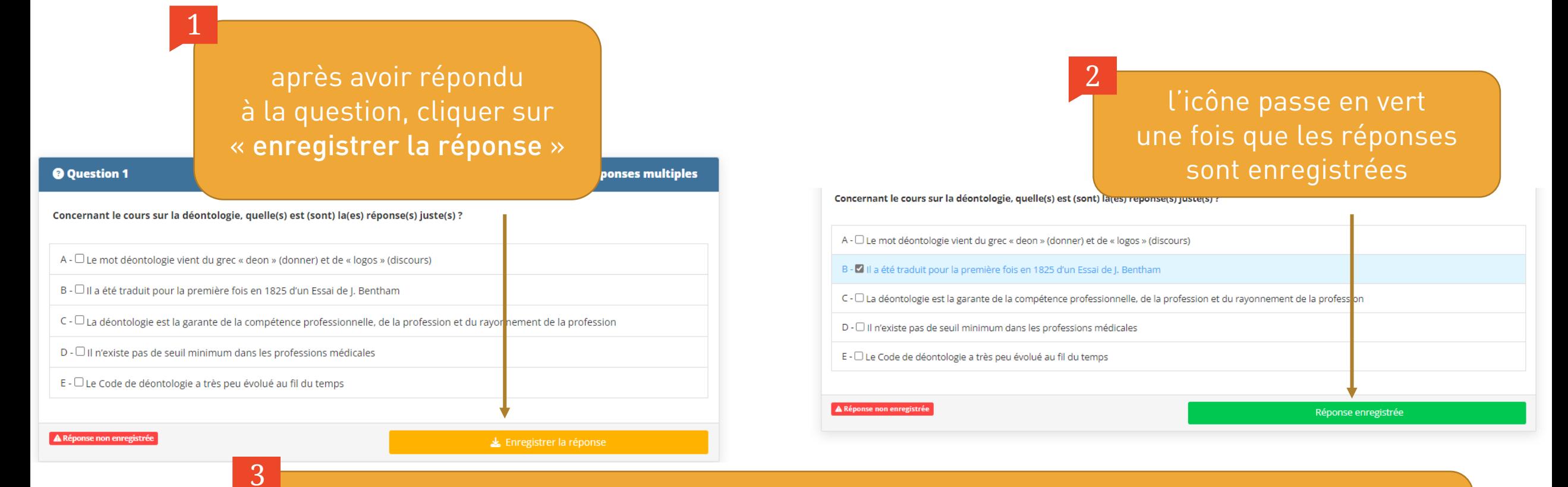

vous pouvez re-modifier vos réponses après avoir enregistré (et ré-enregistrer)  $\rightarrow$  enregistrez même si vous n'êtes pas encore sûr de la réponse *(en cas d'erreur informatique, les réponses non enregistrées sont perdues)*

et ainsi de suite pour les questions suivantes …

**Questions** 

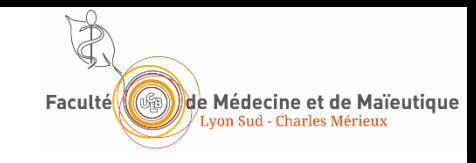

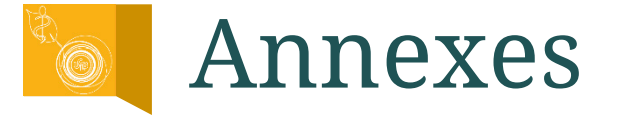

### Pour certaines épreuves, vous pouvez avoir des annexes (rare)

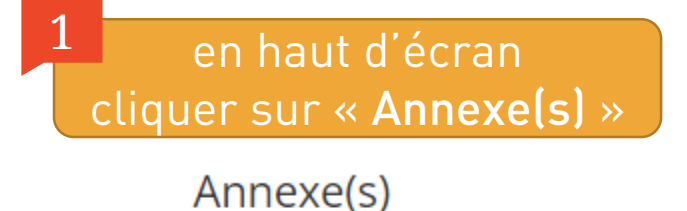

Tables et formu...

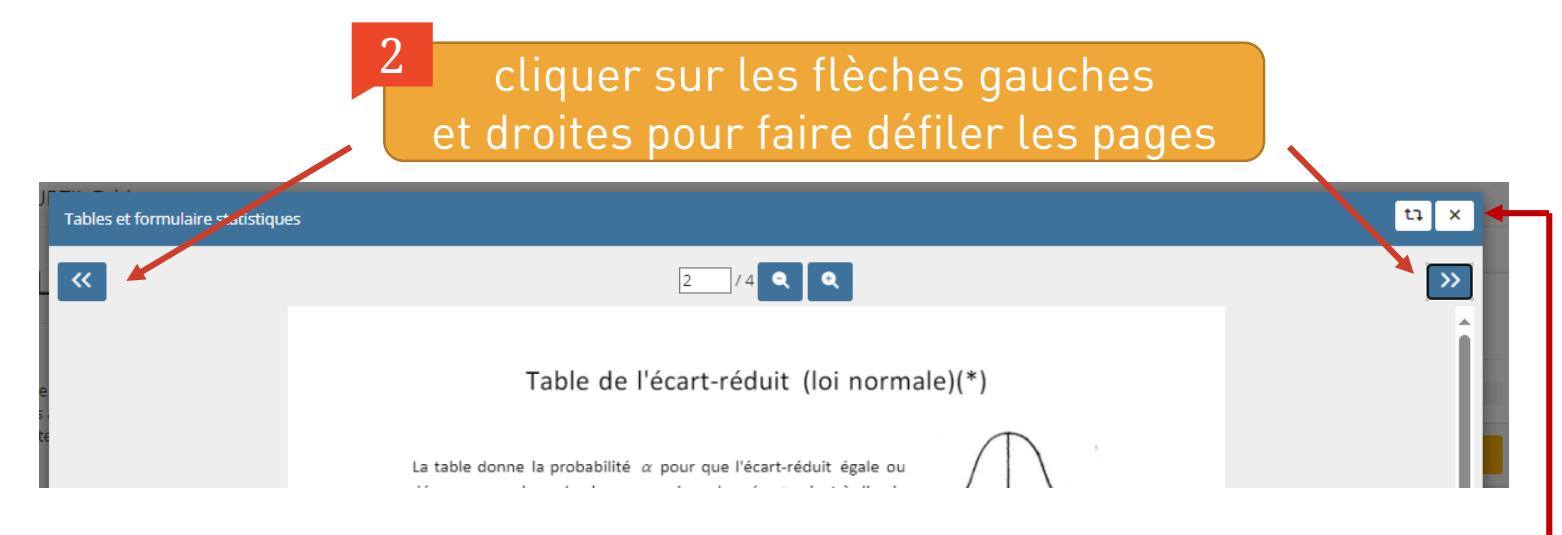

3

cliquer sur la croix pour fermer les annexes

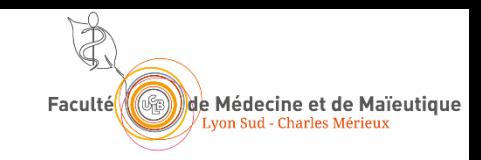

# Calculatrice (pour certaines épreuves)

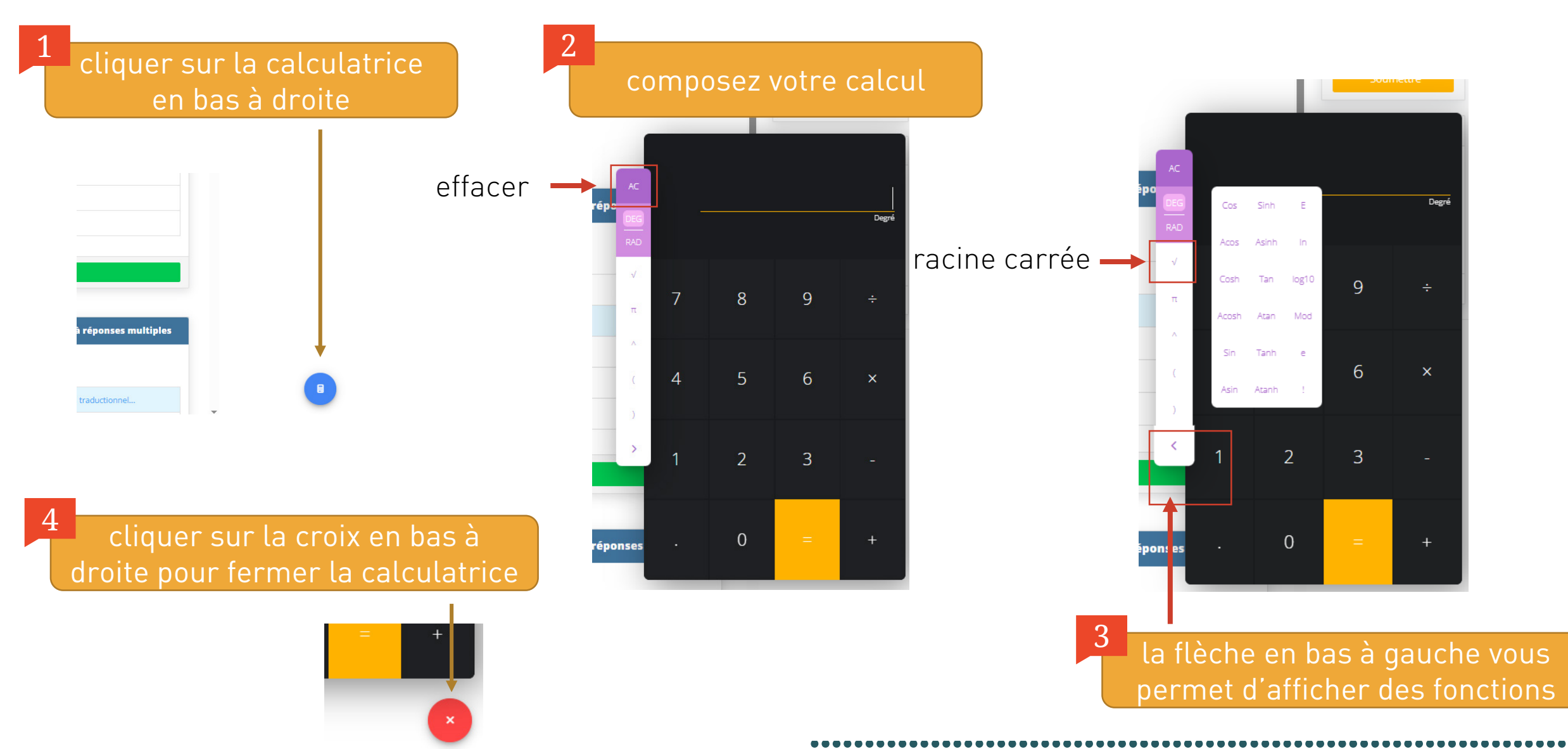

## Usage de la calculatrice (1)

Utilisez la tablette en mode portrait et non paysage

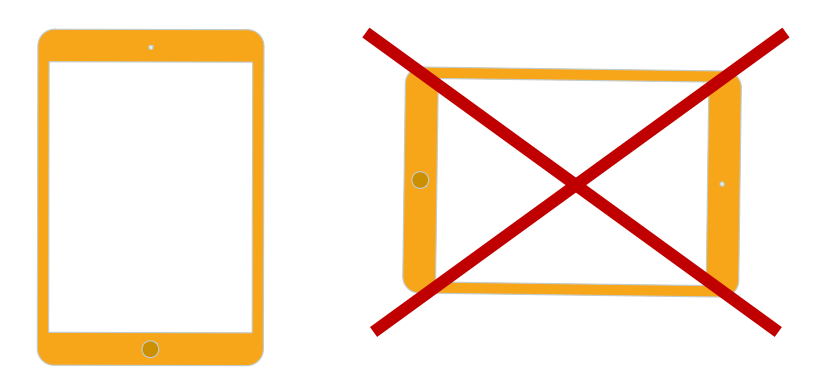

 Avec votre doigt, faites remonter la calculatrice afin qu'elle soit entièrement au-dessus du clavier de la tablette (et non en partie masquée)

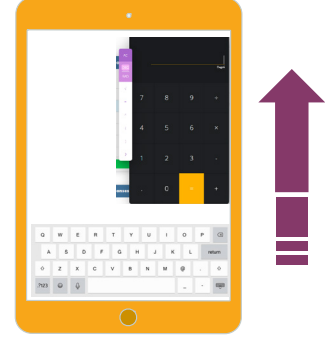

de Médecine et de Maïeutiq

Utilisez exclusivement le clavier de la calculatrice pour réaliser les calculs, et non le clavier de l'Ipad (sauf éventuellement la touche effacer du clavier de l'Ipad)

## Usage de la calculatrice (2)

- ▶ Pour calculer une racine carrée, utilisez la touche de la tablette (et pensez à fermer la parenthèse à la fin)
- Pour calculer une puissance, utilisez la touche de la calculette (avec éventuellement les parenthèses)
- Si vous voyez un message d'erreur rouge, en général ceci signifie que vous n'avez pas terminé le calcul (par exemple il manque une parenthèse)

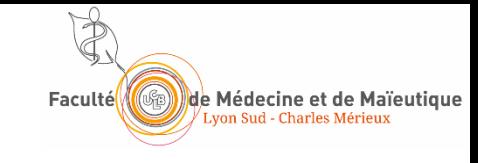

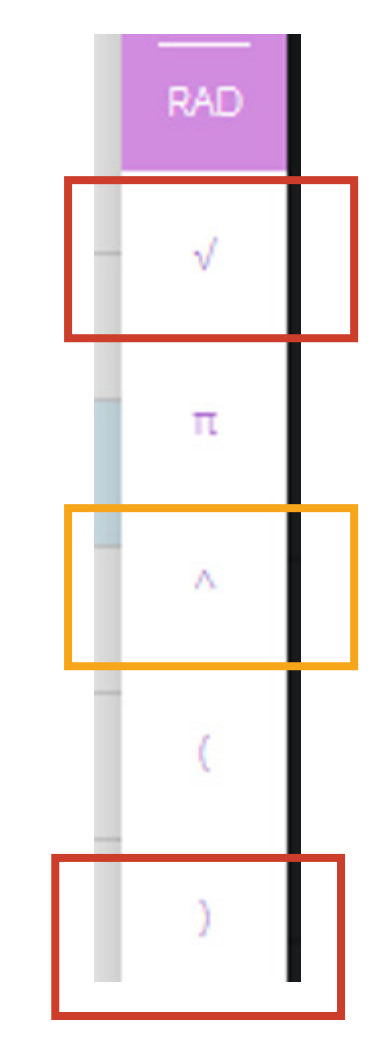

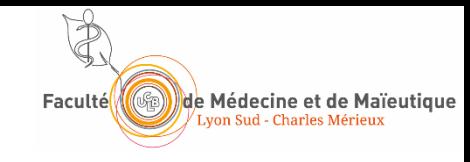

### Soumettre !

Avant la fin de l'épreuve, une fois que vous ne souhaitez plus apporter de modifications à vos réponses

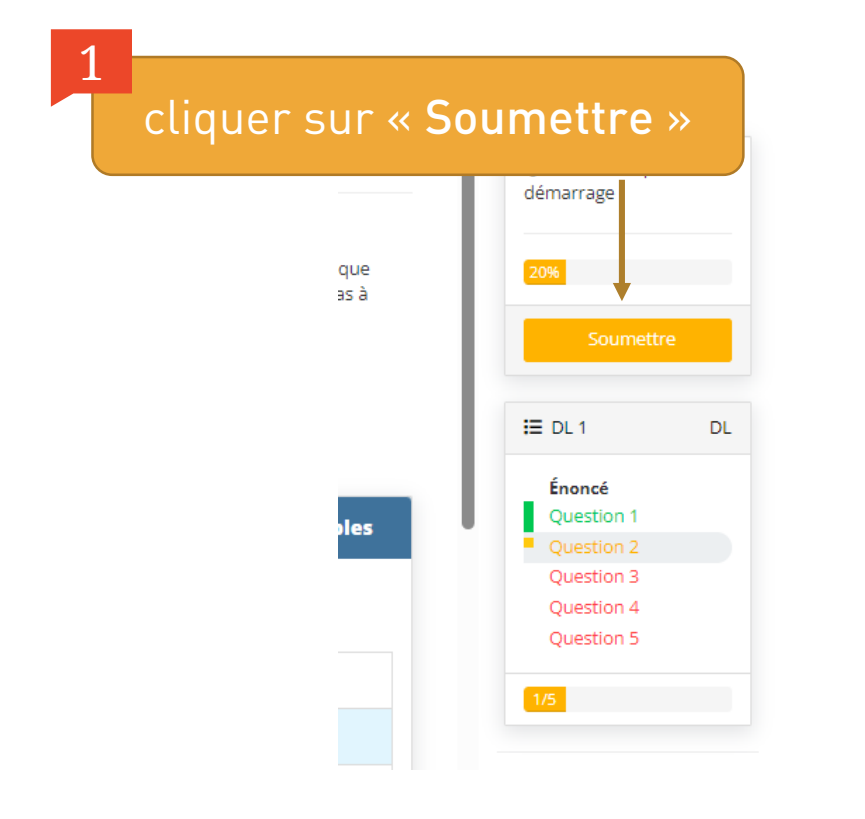

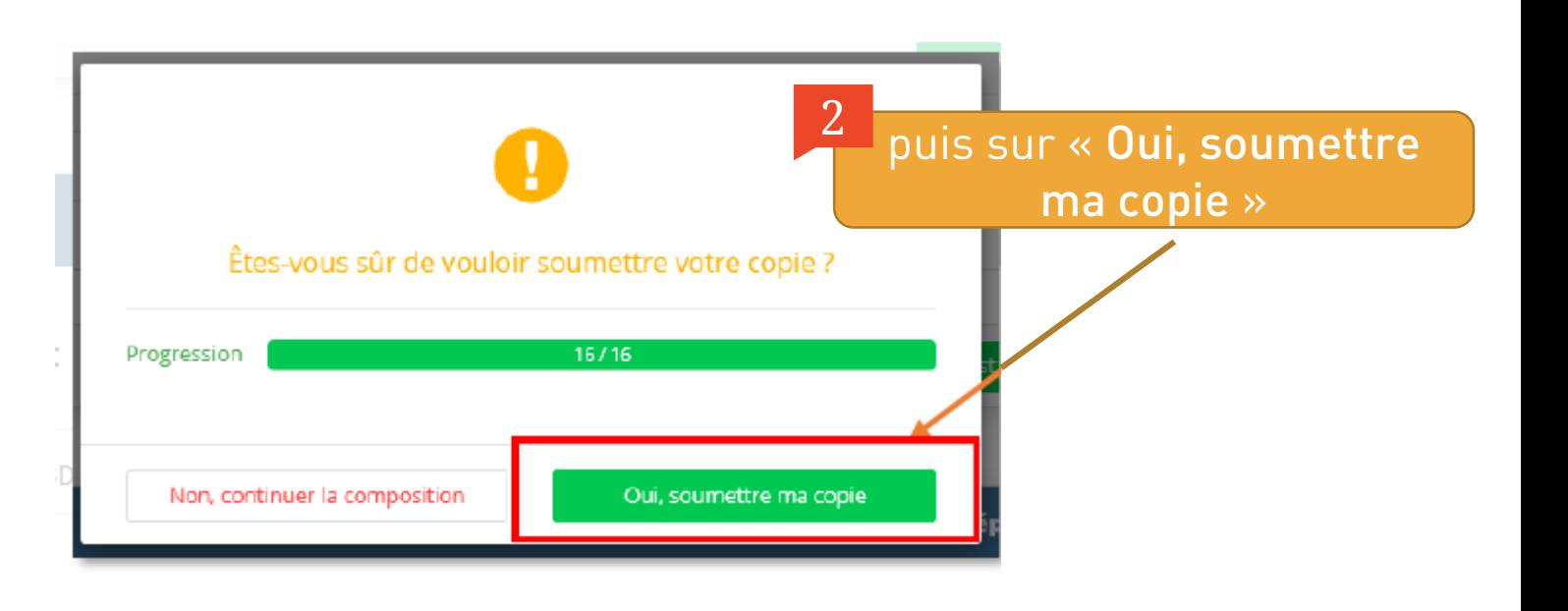